# 外部参照

AutoCAD は、DWG(AutoCAD 図面)、DWF(電子図面)、DGN(MicroStation 図面)を現在の図面に下敷き(ア ンダーレイ)として参照挿入することができます。

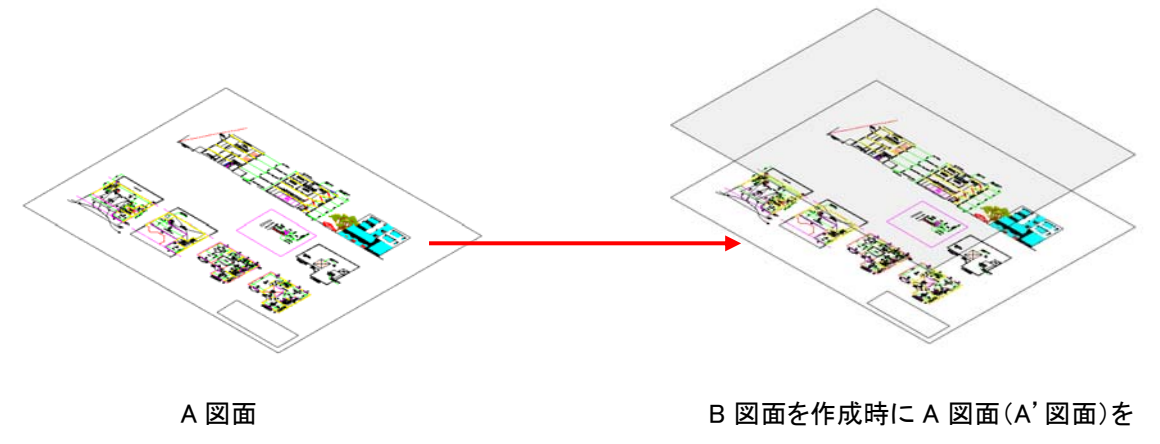

下敷きとして参照挿入

## A 図面と、B 図面に下敷きとして参照挿入されている A'図面は同じ図面です。

A 図面を編集すると、B 図面に参照挿入されている A'図面も同様の編集がなされた状態で自動更新されま す。

B 図面に下敷きとして参照挿入されている A'図面は、B 図面上では編集することはできません。編集を行う には、基になっている A 図面を編集する必要があります。

各図面で共通表記となる図を参照挿入することで、図面編集にかかる手間を省くことができます。

## 例:図面枠を参照挿入しておく

「(仮称)○○工事」というプロジェクト名称を「○○工事」など、何箇所か図面枠内に記入されている共通項目 を書き換えなくてはならない。

100 枚の図面を 1 枚ずつ編集した場合 1 分×100 枚=100 分 参照挿入した図面を編集する場合 1 分(ベースとなる図面枠.dwg だけを編集すれば良い) 操作手順..

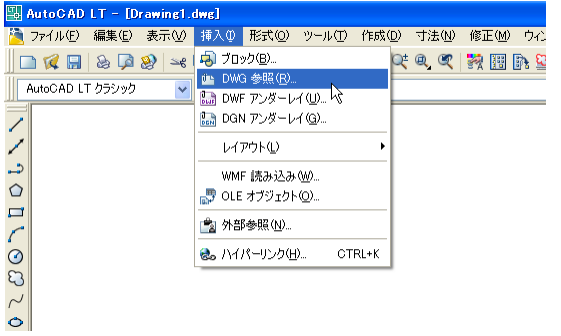

[挿入]-[DWG 参照](XATTACH)コマンドを実行。

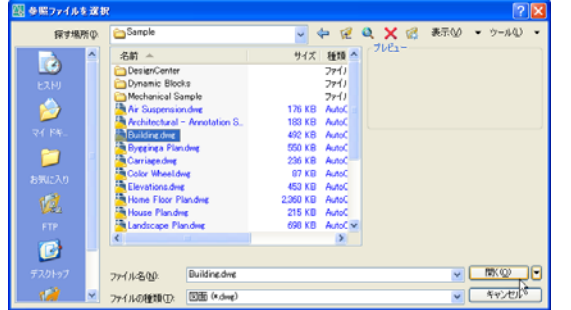

参照挿入したい図面ファイルを選択し、[開く]ボタンをクリ ック。

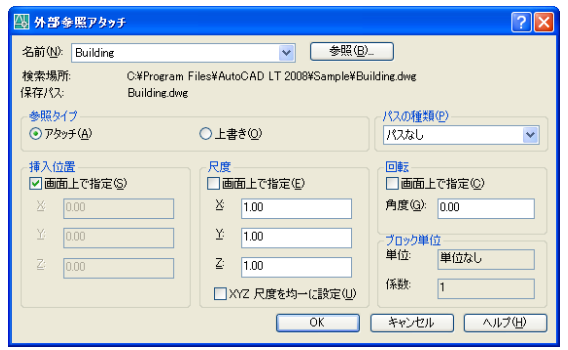

参照タイプやパスの種類を指定し[OK]ボタンをクリック。 (各設定項目の説明は次ページ)

図面が参照挿入されます。

# <外部参照をアタッチ ダイアログ内の設定項目>

# ■ 名前

参照挿入する図面の名前が表示されます。間違っていたら[参照]ボタンより図面の再選択が行えます。

# ■ 参照タイプ

アタッチ … 参照図面のネスト(入れ子)を許可 上書き(オーバーレイ) … 参照図面のネスト(入れ子)を許可しない ※何重にも図面を参照挿入する場合に注意

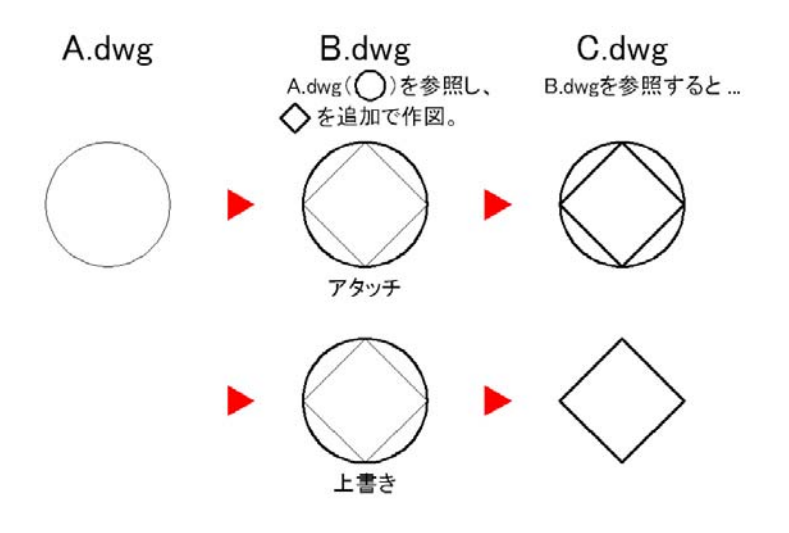

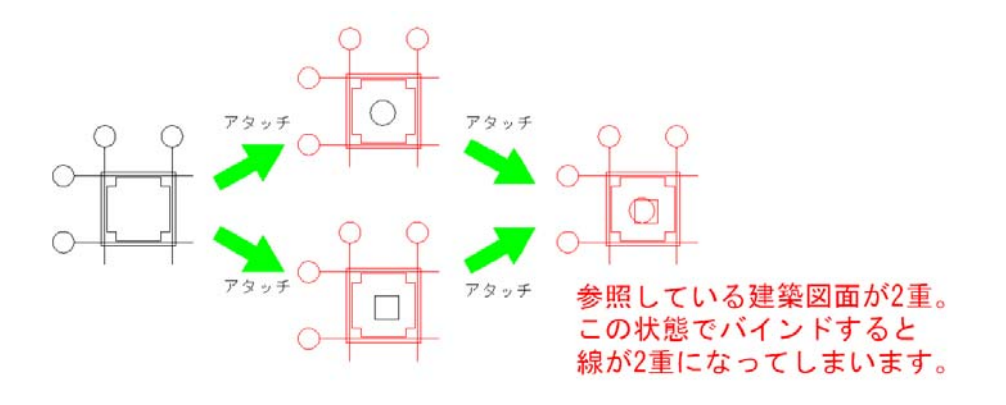

# ■ パスの種類

参照挿入する図面の場所を「絶対パス」、「相対パス」、「パスなし」から選択します。

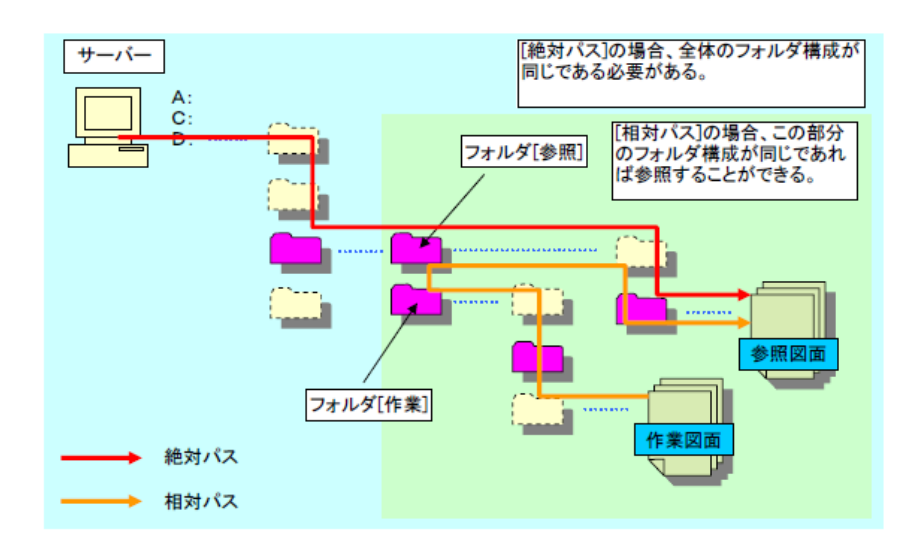

# 例えば、外部に図面ファイルを渡す場合、[相対パス]であれ<br>ば以下のフォルダ・ファイルを渡せばよい。

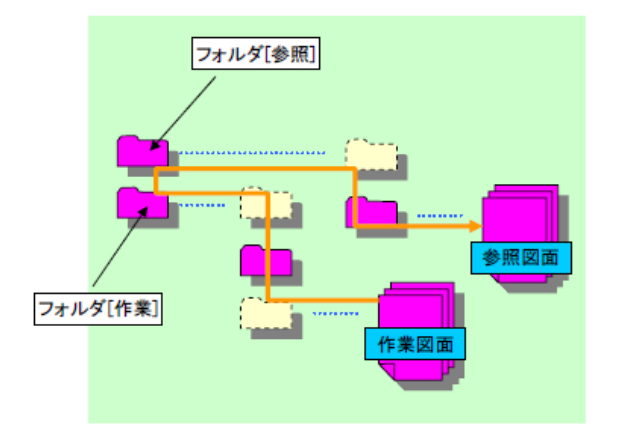

同じ環境内でも「サーバーを変更した場合」、「保存ドライブ<br>をDドライブからCドライブへ変更」したとしても参照は保持さ<br>れます。

※絶対パスの場合、環境が変わってもネットワーク上にある<br>サーバーの名前、ドライブを同じにする必要がある。

### [パスなし] 以下の順序で参照ファイルを検索します。

・作業図面と同じフォルダ内<br>・「オプション]の[ファイル]タブにある[プロジェクトファイルの検索パス]で指定されているフォルダ内<br>※この設定はAutoCAD LTにはありません。<br>・「オプション]の[ファイル]タブにある[サポートファイルの検索パス]で指定されているフォルダ内<br>・Windowsアプリケーションのショートカットで指定されている[作業フォルダ]

## ■ 挿入位置

参照挿入する図面をどこに配置するかを指定します。 座標点を意識して配置する際には指定を行うが、画面上の好きな位置に配置する際には「画面上で指定」に チェックを付け、任意の場所に配置します。

# 参照挿入される図面の挿入基点は、もと図面の原点座標(0,0)、または[基点設定](BASE)コマンドで指定 した任意の位置になります。

# ■ 尺度

参照挿入する図面の尺度(倍率)を指定します。 あらかじめ挿入尺度を指定するか、もしくは「画面上で指定」にチェックを付けて画面上で尺度を指定すること ができます。

# ■ 回転

参照挿入する図面の回転角度を指定します。

あらかじめ回転角度を指定するか、もしくは「画面上で指定」にチェックを付けて画面上で角度を指定すること ができます。

### ■ ブロック単位

ブロック単位の情報が表示されます。 図面間のブロック単位が異なると挿入時に図面サイズが変わってしまいます。

作図単位[フィート/インチ] → 作図単位[メートル] ⇒ 25.4 倍 作図単位[メートル] → 作図単位[フィート/インチ] ⇒ 0.0394 倍

あらかじめ参照元、参照先の図面でブロック単位の確認を行っておきましょう。 ※システム変数[INSUNITS]

管理..

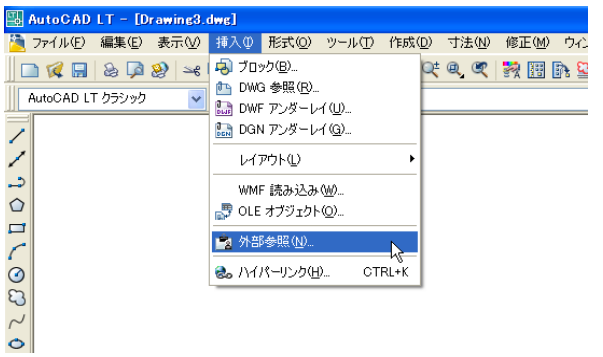

[外部参照パレット](EXTERNALREFERENCES)コマ ンドを実行すると外部参照パレットが開きます。

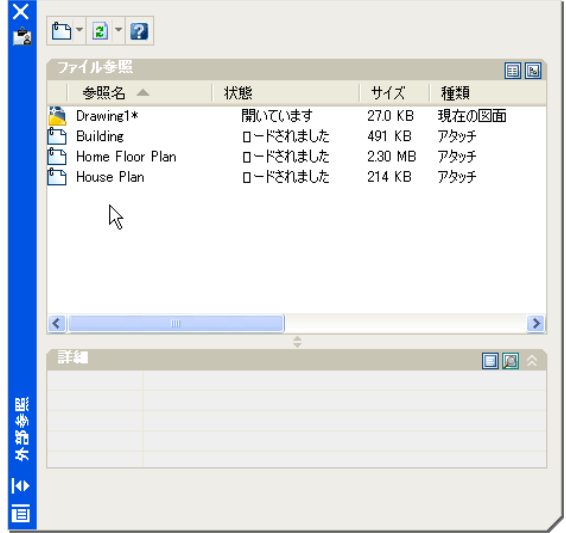

パレットには、現在の図面ファイル名称と、参照挿入 されている図面ファイル名称が表示され、現在の状 態などが確認できます。

# <状態>

・ロードされました

現在図面に参照挿入されている状態。

・ロードされていません

図面からロード解除されている状態。(一時的な解除。再ロードで復元)

・参照されていません

図面にアタッチされているが、削除された状態。

・見つかりません

有効な検索パスに存在していない状態。(互換性の無いファイルバージョンの可能性も…)

・未解決

AutoCAD で読み込めない状態。(参照先ファイルが壊れている可能性も…)

・孤児(孤立)

参照されていないか、未解決か、見つからない別の外部参照にアタッチされている状態。

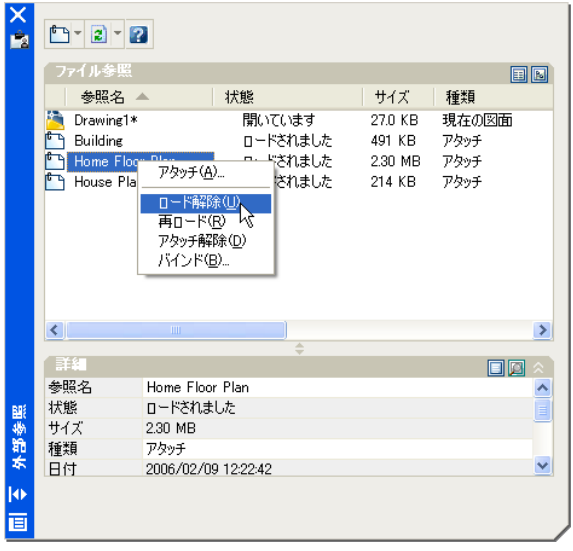

状態の変更は、参照名上で右クリックし、ショートカット メニューから選択します。

# <バインド>

バインドとは、参照挿入を止め現在の図面に埋め込んだ状態(コピーと同じ)にするコマンドです。 AutoCAD 以外の CAD ソフトで編集することが予測される場合は、使われる CAD ソフトによっては参照挿入 された図面が欠落してしまうことがあります。そのような場合には事前にバインドしておく必要があります。 ※「DWG TruwView」を使うと、複数の図面を一斉にバインド処理することができます。

# 参照図面が表示されない..

本来なら参照表示される図面が、保存先が変わったことにより表示されないことがあります。(変わりにファイ ルやフォルダの所在を示す文字列が表示される)

外部から受領した図面でよくあるトラブルですが、環境が変われば図面ファイルの保管先も当然変わります。 指定されたフォルダ内に図面ファイルが無ければ参照表示することができないので、参照図面の保管先を指 定しなおす必要があります。

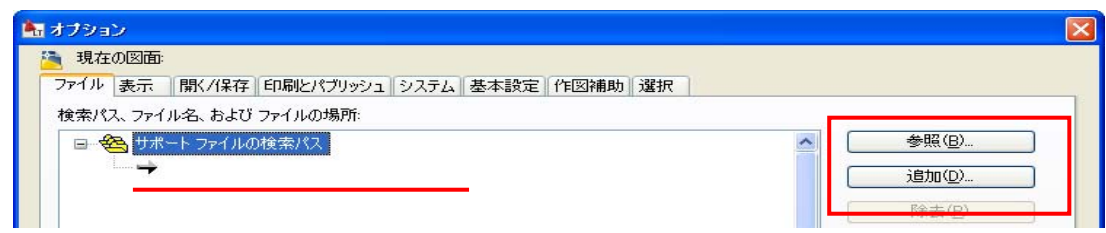

[オプション](OPTION)コマンドを実行し、[ファイル]タブを開きます。「サポートファイルの検索パス」という項 目に受領したファイルから、参照図面が保管されているフォルダを追加登録します。